## **BAB V**

# **IMPLEMENTASI DAN PENGUJIAN**

#### **5.1 HASIL IMPLEMENTASI**

Pada tahap ini penulis mengimplementasikan hasil rancangan yang telah dibuat pada tahap sebelumnya. Implementasi yang dimaksud adalah proses menterjemahkan rancangan menjadi suatu sistem atau perangkat lunak.

#### **5.1.1 Hasil Implementasi Rancangan** *Output*

Adapun hasil implementasi dari rancangan *output website* perpustakaan SMP Negeri 6 Kota Jambi adalah sebagai berikut :

1. Tampilan Halaman Utama

Pada gambar 5.1 menampilkan hasil implementasi halaman utama. Berikut adalah tampilan hasil implementasinya :

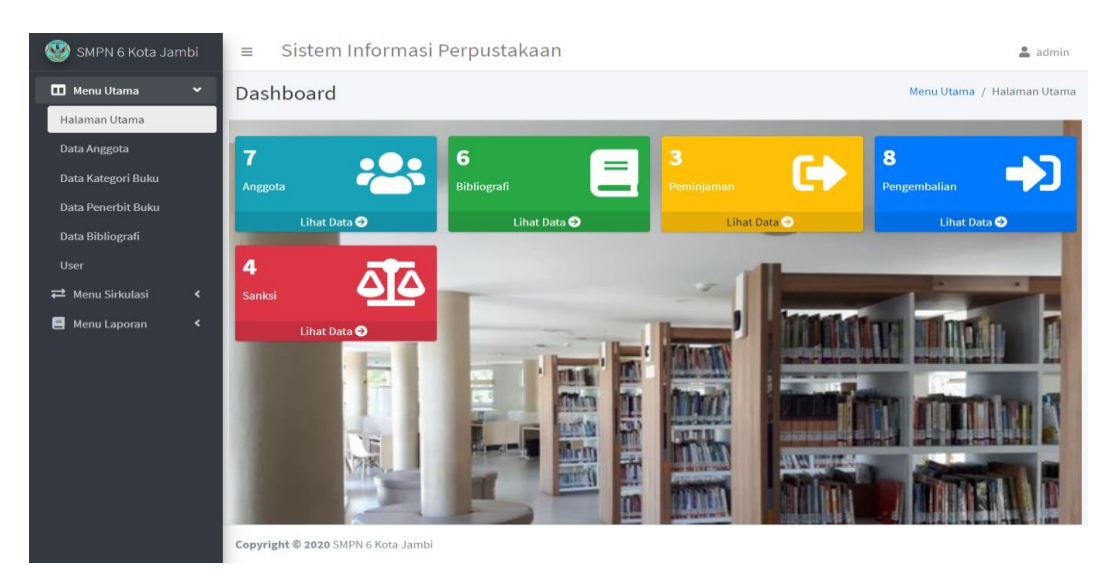

**Gambar 5.1** Tampilan Halaman Utama

### 2. Tampilan Data Anggota

Pada gambar 5.2 menampilkan hasil implementasi data anggota pada *website* perpustakaan SMP Negeri 6 Kota Jambi. Berikut adalah hasil implementasinya :

| $\bullet$ | Sistem Informasi Perpustakaan SMPN 6 Kota Jambi<br>Ξ<br>$2$ admin |                                    |              |         |                      |              |                      |                                             |                |  |  |
|-----------|-------------------------------------------------------------------|------------------------------------|--------------|---------|----------------------|--------------|----------------------|---------------------------------------------|----------------|--|--|
| ш         | Menu Utama / Data Anggota<br>Data Anggota                         |                                    |              |         |                      |              |                      |                                             |                |  |  |
|           | $\overline{C}$ Refresh<br>+ Tambah<br>Cari Nama Anggota           |                                    |              |         |                      |              |                      |                                             |                |  |  |
|           |                                                                   | <b>No Induk</b>                    | Nama Anggota | Jabatan | <b>Jenis Kelamin</b> | <b>Kelas</b> | <b>Kartu Angota</b>  | Aksi                                        |                |  |  |
|           |                                                                   | 8040160362                         | Rama Putra   | siswa   | Laki-Laki            | <b>VII A</b> | <b>B</b> Cetak Kartu | $\bullet$ $\bullet$ $\bullet$               |                |  |  |
|           |                                                                   | 8040160094                         | Anton        | siswa   | Laki-Laki            | VIII C       | Cetak Kartu          | $\blacksquare$<br>$\bullet$<br>$\mathbf{z}$ |                |  |  |
| ⇄<br>目    |                                                                   | 8040160021                         | Alzekha      | siswa   | Laki-Laki            | XI B         | <b>B</b> Cetak Kartu | $\bullet$<br>B                              | $\blacksquare$ |  |  |
|           |                                                                   | 8020160332                         | Amel         | siswa   | Perempuan            | VII F        | Cetak Kartu          | $\bullet$<br>B                              | $\blacksquare$ |  |  |
|           |                                                                   | 8020160001                         | Wisnu        | siswa   | Laki-Laki            | VIII E       | <b>B</b> Cetak Kartu | $\bullet$<br>☞                              | п              |  |  |
|           | $\ll$                                                             | Prev<br>$\mathbf{1}$               | Next »       |         |                      |              |                      |                                             |                |  |  |
|           |                                                                   | Copyright @ 2020 SMPN 6 Kota Jambi |              |         |                      |              |                      |                                             |                |  |  |

**Gambar 5.2** Tampilan Data Anggota

# 3. Tampilan Data Kategori Buku

Pada gambar 5.3 menampilkan hasil implementasi data kategori buku pada *website* perpustakaan SMP Negeri 6 Kota Jambi. Berikut adalah hasil implementasinya :

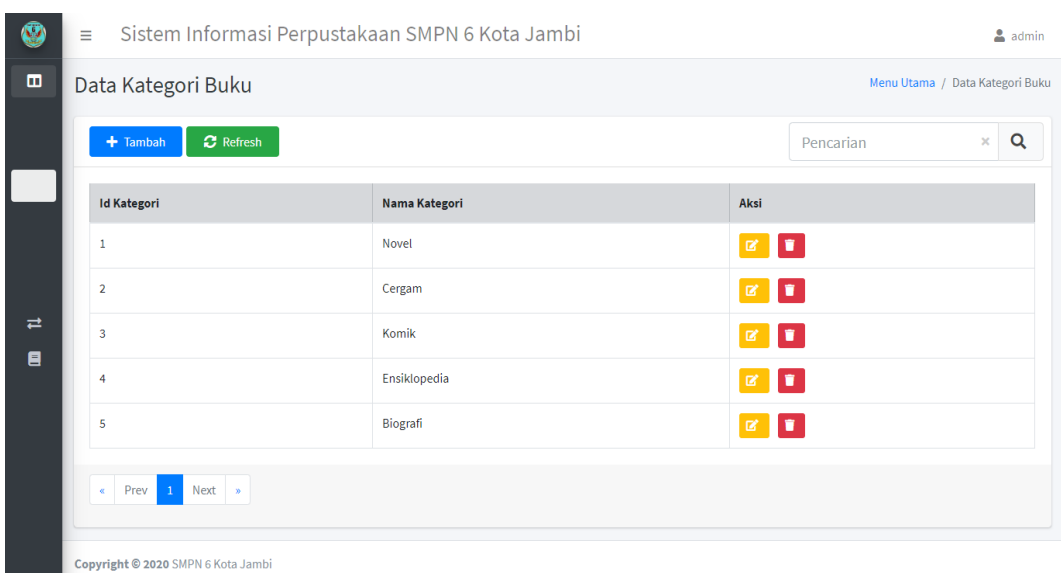

# **Gambar 5.3** Tampilan Data Kategori Buku

4. Tampilan Data Penerbit Buku

Pada gambar 5.4 menampilkan hasil implementasi data kategori buku pada *website* perpustakaan SMP Negeri 6 Kota Jambi. Berikut adalah hasil implementasinya :

| Ø              | Ξ                                                     |                                    | Sistem Informasi Perpustakaan SMPN 6 Kota Jambi |                      | $2$ admin                                 |  |  |  |  |  |  |  |
|----------------|-------------------------------------------------------|------------------------------------|-------------------------------------------------|----------------------|-------------------------------------------|--|--|--|--|--|--|--|
| $\blacksquare$ | Data Penerbit Buku<br>Menu Utama / Data Penerbit Buku |                                    |                                                 |                      |                                           |  |  |  |  |  |  |  |
|                |                                                       | <b>C</b> Refresh<br>$+$ Tambah     |                                                 |                      | Q<br>$\boldsymbol{\times}$<br>Pencarian   |  |  |  |  |  |  |  |
|                |                                                       | <b>Id Penerbit</b>                 | <b>Nama Penerbit</b>                            | <b>Tempat Terbit</b> | Aksi                                      |  |  |  |  |  |  |  |
|                |                                                       |                                    | Cempaka Putih                                   | Jakarta              | $\boxed{\mathbf{z} \parallel \mathbf{r}}$ |  |  |  |  |  |  |  |
|                |                                                       | $\overline{2}$                     | Optima Intelijensia                             | Jakarta              |                                           |  |  |  |  |  |  |  |
| ⇄<br>目         |                                                       | 3                                  | <b>Gading Inti Prima</b>                        | Jakarta              | $\alpha$ .                                |  |  |  |  |  |  |  |
|                |                                                       | 4                                  | Pustaka Insan Madani                            | Jakarta              | $\mathbb{R}$ , $\mathbb{R}$               |  |  |  |  |  |  |  |
|                |                                                       | 5                                  | Gelora Aksara                                   | Jakarta              | ٠<br>$\alpha$                             |  |  |  |  |  |  |  |
|                |                                                       | Prev 1 Next »<br>$\ll$             |                                                 |                      |                                           |  |  |  |  |  |  |  |
|                |                                                       | Copyright @ 2020 SMPN 6 Kota Jambi |                                                 |                      |                                           |  |  |  |  |  |  |  |

**Gambar 5.4** Tampilan Data Penerbit Buku

5. Tampilan Data Bibliografi

Pada gambar 5.5 menampilkan hasil implementasi tampilan data bibliografi pada *website* perpustakaan SMP Negeri 6 Kota Jambi. Berikut adalah hasil implementasinya :

| $+$ Tambah       | <b>C</b> Refresh                                |                   |                         |                                  | Pencarian   | Q<br>$\boldsymbol{\times}$ |
|------------------|-------------------------------------------------|-------------------|-------------------------|----------------------------------|-------------|----------------------------|
| <b>Kode Buku</b> | <b>Judul</b>                                    | <b>Jenis Buku</b> | Pengarang               | <b>Penerbit</b>                  | Kategori    | <b>Jumlah Eksemplar</b>    |
| B000011015       | Indonesia di Pertemuan 3 Lempeng Tektonik       | <b>Non Paket</b>  | Eni Anjayani            | Indeks - Jakarta                 | Ensiklopedi | 4 Eksemplar                |
| B000021017       | Mengenal Atmosfer dan Hidrosfer                 | Paket             | Andarini Septika        | Optima Intelijensia - Yogyakarta | Kumpulan    | 3 Eksemplar                |
| B000031017       | Peta, Denah, dan Ekosistem                      | Paket             | Neno. W                 | Gading Inti Prima - Jakarta      | Kumpulan    | 4 Eksemplar                |
| B000041015       | <b>Mengenal Listrik</b>                         | <b>Non Paket</b>  | P. Tri Nurcahyo         | Pustaka Insan Madani - Jakarta   | Ensiklopedi | 3 Eksemplar                |
| B000051023       | Bumi dan Tata Surya                             | <b>Non Paket</b>  | Ayudya Pitaloka         | Gading Inti Prima - Jakarta      |             | 6 Eksemplar                |
| B000061017       | 30 Latihan Pengembangan Staf Bagi Para Pendidik | Paket             | <b>Stephen S Kaagan</b> | Indeks - Jakarta                 | Kumpulan    | 7 Eksemplar                |
|                  |                                                 |                   |                         |                                  |             |                            |

**Gambar 5.5** Tampilan Data Bibliografi

6. Tampilan Data Eksemplar

Pada gambar 5.6 menampilkan hasil implementasi data eksemplar pada *website* perpustakaan SMP N 6 Kota Jambi. Berikut adalah hasil implementasinya :

| SMPN 6 Kota Jambi                                                    | Ξ |                                                                                  | Sistem Informasi Perpustakaan SMPN 6 Kota Jambi |            | 2<br>admin                                     |
|----------------------------------------------------------------------|---|----------------------------------------------------------------------------------|-------------------------------------------------|------------|------------------------------------------------|
| Menu Utama<br>$\blacktriangleleft$                                   |   | Data Eksemplar                                                                   |                                                 |            | Menu Utama / Data Bibliografi / Data Eksemplar |
| $\rightleftarrows$ Menu Sirkulasi<br>$\checkmark$<br>Peminjaman Buku |   | <b>C</b> Refresh                                                                 |                                                 |            |                                                |
| Pengembalian Buku<br>Data Peminjaman                                 |   | <b>Kode Eksemplar</b>                                                            | <b>Judul Buku</b>                               | Keterangan | Aksi                                           |
| Data Pengembalian                                                    |   | E00009                                                                           | Peta, Denah, dan Ekosistem                      | Dipinjam   | $\alpha$ , $\alpha$                            |
| Data Sanksi                                                          |   | E00010                                                                           | Peta, Denah, dan Ekosistem                      | Tersedia   | $\mathbb{R}$ .                                 |
| 8<br>Menu Laporan<br>$\overline{\phantom{a}}$                        |   | E00011                                                                           | Peta, Denah, dan Ekosistem                      |            | øþ.                                            |
|                                                                      |   | E00012                                                                           | Peta, Denah, dan Ekosistem                      | ٠          | ۰<br>区                                         |
|                                                                      |   | Next »<br>$\mathbf{1}$<br>Prev<br>$\alpha$<br>Copyright @ 2020 SMPN 6 Kota Jambi |                                                 |            |                                                |

**Gambar 5.6** Tampilan Data Eksemplar

### 7. Tampilan Data Peminjaman Buku

Pada gambar 5.7 menampilkan hasil implementasi tampilan data peminjaman buku pada *website* perpustakaan SMP Negeri 6 Kota Jambi. Berikut adalah hasil implementasinya:

| Ø      | Ξ                                                   | Sistem Informasi Perpustakaan SMPN 6 Kota Jambi<br>$2$ admin |                                                 |                     |                       |                         |                          |           |                          |  |  |  |
|--------|-----------------------------------------------------|--------------------------------------------------------------|-------------------------------------------------|---------------------|-----------------------|-------------------------|--------------------------|-----------|--------------------------|--|--|--|
| 田<br>ㄹ | Data Peminjaman<br>Menu Sirkulasi / Data Peminjaman |                                                              |                                                 |                     |                       |                         |                          |           |                          |  |  |  |
|        |                                                     | $+$ Tambah                                                   | <b>C</b> Refresh                                |                     | Pencarian             | ×                       | Q                        |           |                          |  |  |  |
|        |                                                     | <b>Nama Peminjam</b><br><b>No</b>                            | Judul                                           | <b>Id Eksemplar</b> | <b>Tgl Peminjaman</b> | <b>Batas Peminjaman</b> | <b>Status Peminjaman</b> | Aksi      |                          |  |  |  |
|        | $\mathbf{1}$                                        | Anton                                                        | Mengenal Atmosfer dan Hidrosfer                 | E00007              | 2020-07-27            | 2020-07-28              | dikembalikan             | $\bullet$ | <b>T</b>                 |  |  |  |
|        | $\overline{2}$                                      | Toria                                                        | 30 Latihan Pengembangan Staf Bagi Para Pendidik | E00024              | 2020-07-29            | 2020-07-24              | dikembalikan             | $\bullet$ | <b>D</b>                 |  |  |  |
| 目      | 3                                                   | Ragil                                                        | Mengenal Atmosfer dan Hidrosfer                 | E00007              | 2020-07-29            | 2020-07-29              | dikembalikan             | $\bullet$ | $\bullet$                |  |  |  |
|        | $\overline{4}$                                      | Reno                                                         | Indonesia di Pertemuan 3 Lempeng Tektonik       | E00003              | 2020-07-29            | 2020-07-29              | dikembalikan             |           | $\bullet$ $\blacksquare$ |  |  |  |
|        | 5                                                   | Zio                                                          | <b>Mengenal Listrik</b>                         | E00014              | 2020-07-29            | 2020-07-28              | dikembalikan             | $\bullet$ | $\bullet$                |  |  |  |
|        | 6                                                   | Anton                                                        | Bumi dan Tata Surya                             | E00019              | 2020-07-29            | 2020-08-05              | dipinjam                 | $\bullet$ | $\blacksquare$           |  |  |  |
|        | $\ll$                                               | $\mathbf{1}$<br>Next »<br>Prev                               |                                                 |                     |                       |                         |                          |           |                          |  |  |  |

**Gambar 5.7** Tampilan Data Peminjaman Buku

### 8. Tampilan Data Pengembalian Buku

Pada gambar 5.8 menampilkan hasil implementasi tampilan data pengembalian buku pada *website* perpustakaan SMP Negeri 6 Kota Jambi. Berikut adalah hasil implementasinya:

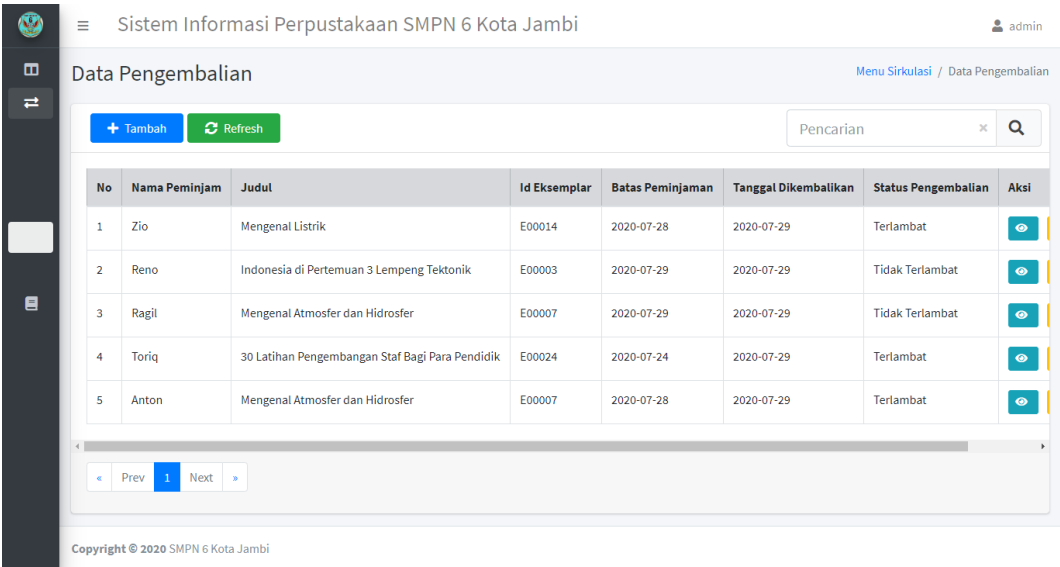

# **Gambar 5.8** Tampilan Data Pengembalian Buku

9. Tampilan Data Sanksi Pengembalian

Pada gambar 5.9 menampilkan hasil implementasi tampilan data sanksi pada *website* perpustakaan SMP Negeri 6 Kota Jambi. Berikut adalah hasil implementasinya:

| w | Sistem Informasi Perpustakaan SMPN 6 Kota Jambi<br>Ξ<br>$2$ admin |                             |                            |                                         |              |                |  |  |  |  |  |  |  |
|---|-------------------------------------------------------------------|-----------------------------|----------------------------|-----------------------------------------|--------------|----------------|--|--|--|--|--|--|--|
| ш | Data Sanksi<br>Menu Sirkulasi / Data Sanksi                       |                             |                            |                                         |              |                |  |  |  |  |  |  |  |
|   | <b>C</b> Refresh<br>$+$ Tambah<br>Pencarian                       |                             |                            |                                         |              |                |  |  |  |  |  |  |  |
|   | Judul                                                             | <b>Tanggal Dikembalikan</b> | <b>Status Pengembalian</b> | Sanksi Pengembalian                     | Kondisi      | Sanksi Kondisi |  |  |  |  |  |  |  |
|   | Mengenal Atmosfer dan Hidrosfer                                   | 2020-07-29                  | Terlambat                  | Denda 500, Terlambat 1 Hari             |              |                |  |  |  |  |  |  |  |
|   | 30 Latihan Pengembangan Staf Bagi Para Pendidik                   | 2020-07-29                  | Terlambat                  | Denda 2500, Terlambat 5 Hari            | <b>Rusak</b> | Mengganti Buku |  |  |  |  |  |  |  |
| ⇄ | Indonesia di Pertemuan 3 Lempeng Tektonik                         | 2020-07-29                  | <b>Tidak Terlambat</b>     | ٠                                       | Hilang       | Mengganti Buku |  |  |  |  |  |  |  |
| Ξ | <b>Mengenal Listrik</b>                                           | 2020-07-29                  | Terlambat                  | Tidak Boleh Meminjam Buku Selama 3 Hari | <b>Bagus</b> |                |  |  |  |  |  |  |  |
|   | $\overline{4}$<br>Prev<br>Next »<br>$\mathbf{1}$<br>$\alpha$      |                             |                            |                                         |              |                |  |  |  |  |  |  |  |
|   | Copyright @ 2020 SMPN 6 Kota Jambi                                |                             |                            |                                         |              |                |  |  |  |  |  |  |  |

**Gambar 5.9** Tampilan Data Sanksi Pengembalian

### 10. Tampilan Laporan Data Anggota

Pada gambar 5.10 menampilkan hasil implementasi tampilan laporan data anggota pada *website* perpustakaan SMP Negeri 6 Kota Jambi. Berikut adalah hasil implementasinya:

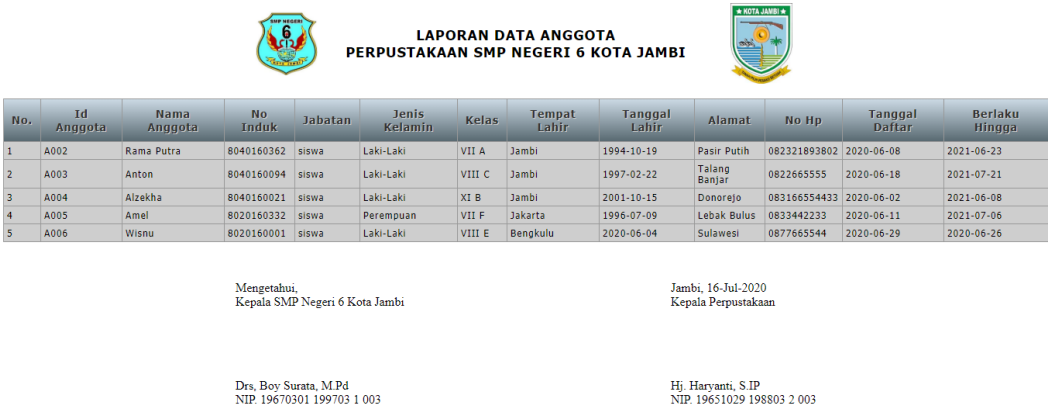

**Gambar 5.10** Tampilan Laporan Data Anggota

#### 11. Tampilan Laporan Bibliografi

Pada gambar 5.11 menampilkan hasil implementasi tampilan laporan bibliografi pada *website* perpustakaan SMP Negeri 6 Kota Jambi. Berikut adalah hasil implementasinya:

|                         | * KOTA JAMBI *<br><b>MP NEGER</b><br>6<br><b>LAPORAN DATA BIBLIOGRAFI</b><br><b>ICI2</b><br>PERPUSTAKAAN SMP NEGERI 6 KOTA JAMBI        |                                                              |                             |                            |                                        |                        |              |                                  |                                      |                |                    |                                  |                             |                            |
|-------------------------|----------------------------------------------------------------------------------------------------|--------------------------------------------------------------|-----------------------------|----------------------------|----------------------------------------|------------------------|--------------|----------------------------------|--------------------------------------|----------------|--------------------|----------------------------------|-----------------------------|----------------------------|
| No.                     | Kode<br><b>Buku</b>                                                                                                    | Judul                                                        | <b>Jenis</b><br><b>Buku</b> | Pengarang                  | <b>Penerbit</b>                        | <b>Tahun</b><br>Terbit | Kategori     | <b>Deskripsi</b><br><b>Fisik</b> | Subjek                               | No.<br>Panggil | Edisi<br>Cetak     | Catatan<br>Umum                  | No.<br><b>Standar</b>       | <b>Jumlah</b><br>Eksemplar |
|                         | B000011015                                                                                                    | Indonesia di Pertemuan<br>3 Lempeng Tektonik                 | <b>Non</b><br>Paket         | Eni Anjavani               | Indeks - Jakarta                       | 1989                   | Ensiklopedi  | iv. 68 hlm<br>:ilus, 25 cm       | <b>INDONESIA-</b><br><b>TEKTONIK</b> | 900 ANJ i      | Cetak <sub>1</sub> | <b>Bibliografi</b><br>hal 68     | 978-979-<br>$662 - 342 - 6$ | 5                          |
| 2                       | B000021017                                                                                                    | Mengenal Atmosfer dan<br>Hidrosfer                           | Paket                       | Andarini<br>Septika        | Optima<br>Intelijensia -<br>Yogyakarta | 1998                   | Kumpulan     | $iv.63$ hlm<br>:ilus: 25 cm      | <b>MENGENAL-</b><br><b>HIDROSFER</b> | 500 SEP m      | Cetak <sub>1</sub> | Bibliografi<br>hal <sub>62</sub> | $979 - 602 -$<br>9168-62-4  |                            |
| $\overline{\mathbf{3}}$ | B000031017                                                                                                    | Peta, Denah, dan<br>Ekosistem                                | Paket                       | Neno, W                    | Gading Inti<br>Prima - Jakarta         | 1987                   | Kumpulan     | iv.60 hlm<br>:ilus: 25 cm        | PETA-<br><b>EKOSISTEM</b>            | 500 NEN p      | Cetak <sub>1</sub> | <b>Bibliografi</b><br>hal 60     | $978 - 602 -$<br>8608-70-1  |                            |
| L4                      |                                                                                                    | B000041015 Mengenal Listrik                                  | Non<br>Paket                | P. Tri Nurcahyo            | Pustaka Insan<br>Madani - Jakarta      | 1987                   | Ensiklopedi  | iv.92 hlm<br>:ilus: 25 cm        | <b>MENGENAL</b><br><b>LISTRIK</b>    | 600 NUR m      | Cetak 1            | <b>Bibliografi</b><br>hal 89     | 978-979-<br>$026 - 255 - 3$ |                            |
| 5                       |                                                                                                    | B000051023 Bumi dan Tata Surva                               | Non<br>Paket                | Ayudya<br>Pitaloka         | <b>Gading Inti</b><br>Prima - Jakarta  | 1986                   | Karva ilmiah | iv,60 hlm<br>;ilus; 25 cm        | <b>BUMI-</b><br><b>SURYA</b>         | 450 PIT b      | Cetak 1            | <b>Bibliografi</b><br>hal 89     | $978 - 602 -$<br>8608-52-7  | 6                          |
| 6                       | B000061017                                                                                                    | 30 Latihan<br>Pengembangan Staf<br><b>Bagi Para Pendidik</b> | Paket                       | <b>Stephen S</b><br>Kaagan | Indeks - Jakarta 1988                  |                        | Kumpulan     | x, 141 hlm<br>:ilus: 30 cm       | LATIHAN-<br><b>PENDIDIK</b>          | 543 KAA 3      | Cetak <sub>1</sub> | <b>Bibliografi</b><br>hal 141    | $979 - 683 -$<br>$926 - 1$  |                            |
|                         | Jambi, 2020-09-10<br>Mengetahui.<br>Kepala Perpustakaan<br>Kepala SMP Negeri 6 Kota Jambi<br>Drs. Boy Surau, M.Pd<br>Hi. Harvanti, S.IP |                                                              |                             |                            |                                        |                        |              |                                  |                                      |                |                    |                                  |                             |                            |

**Gambar 5.11** Tampilan Laporan Bibliografi

#### 12. Tampilan Laporan Peminjaman

Pada gambar 5.12 menampilkan hasil implementasi tampilan laporan peminjaman pada *website* perpustakaan SMP Negeri 6 Kota Jambi. Berikut adalah hasil implementasinya:

|                |                      | PERPUSTAKAAN SMP NEGERI 6 KOTA JAMBI                | * KOTA JAMBI *                                 |                     |                                                 |                         |
|----------------|----------------------|-----------------------------------------------------|------------------------------------------------|---------------------|-------------------------------------------------|-------------------------|
| No.            | <b>Id Peminjaman</b> | Nama Peminjam                                       | <b>Buku</b>                                    | <b>Id Eksemplar</b> | <b>Tgl Peminjaman</b>                           | <b>Batas Peminjaman</b> |
| $\mathbf{1}$   | P001                 | <b>Rama Putra</b>                                   | Mengenal Atmosfer dan Hidrosfer                | F003                | 2020-07-17                                      | 2020-07-20              |
| $\overline{2}$ | P002                 | Anton                                               | Indonesia di Pertemuan 3 Lempeng Tektonik E001 |                     | 2020-07-17                                      | 2020-07-20              |
| 3              | P003                 | Alzekha                                             | Mengenal Atmosfer dan Hidrosfer                | E004                | 2020-07-17                                      | 2020-07-20              |
| 4              | P004                 | Wisnu                                               | Peta, Denah, dan Ekosistem                     | E005                | 2020-07-17                                      | 2020-07-20              |
|                |                      | Mengetahui,<br>Kepala SMP Negeri 6 Kota Jambi       |                                                |                     | Jambi, 16-Jul-2020<br>Kepala Perpustakaan       |                         |
|                |                      | Drs, Boy Surata, M.Pd<br>NIP. 19670301 199703 1 003 |                                                |                     | Hj. Haryanti, S.IP<br>NIP 19651029 198803 2.003 |                         |

**Gambar 5.12** Tampilan Laporan Peminjaman

13. Tampilan Laporan Pengembalian

Pada gambar 5.13 menampilkan hasil implementasi tampilan laporan pengembalian pada *website* perpustakaan SMP Negeri 6 Kota Jambi. Berikut adalah hasil implementasinya:

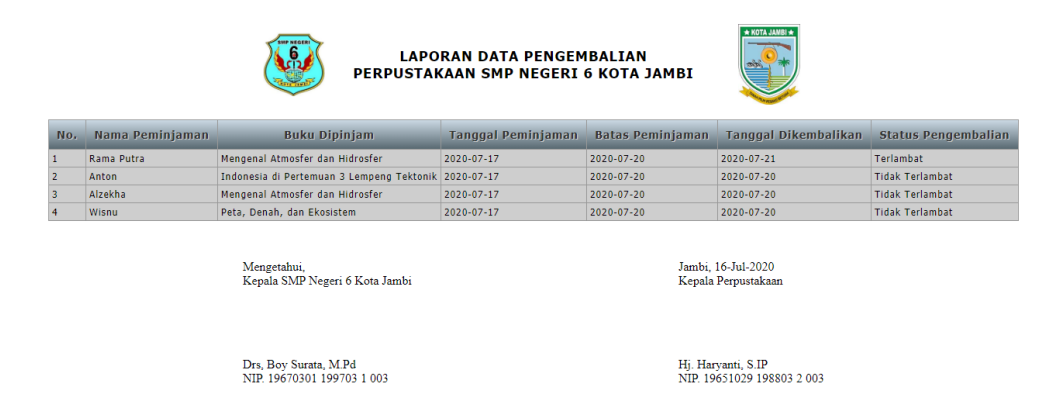

#### **Gambar 5.13** Tampilan Laporan Pengembalian

14. Tampilan Laporan Sanksi

Pada gambar 5.14 menampilkan hasil implementasi tampilan laporan sanksi pada *website* perpustakaan SMP Negeri 6 Kota Jambi. Berikut adalah hasil implementasinya:

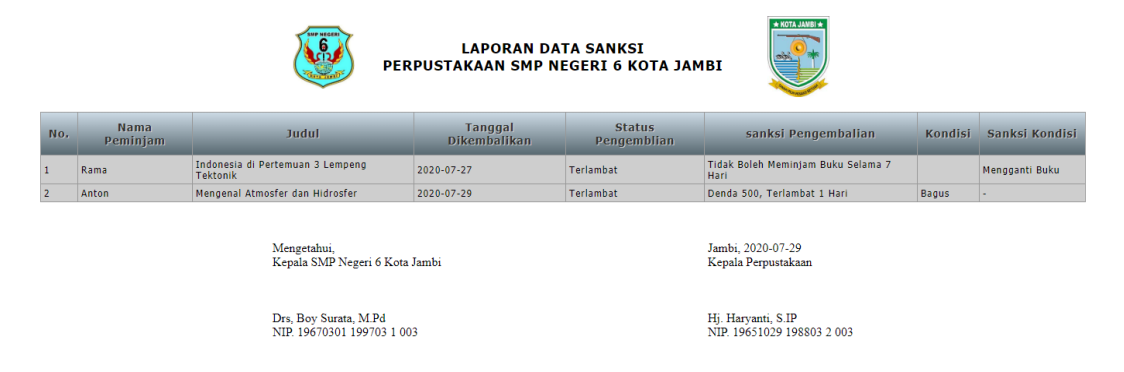

**Gambar 5.14** Tampilan Laporan Data Sanksi

#### 15. Tampilan Kartu Anggota

Pada gambar 5.15 menampilkan hasil implementasi kartu anggota pada *website* perpustakaan SMP Negeri 6 Kota Jambi. Berikut adalah hasil implementasinya :

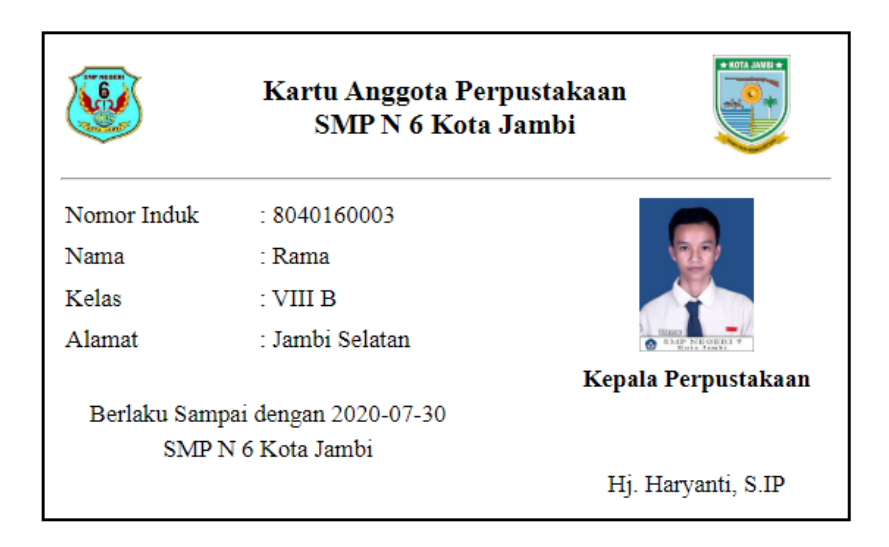

**Gambar 5.15** Tampilan Kartu Anggota

#### 16. Tampilan Kartu Katalog

Pada gambar 5.16 menampilkan hasil implementasi kartu katalog pada *website* perpustakaan SMP Negeri 6 Kota Jambi. Berikut adalah hasil implementasinya :

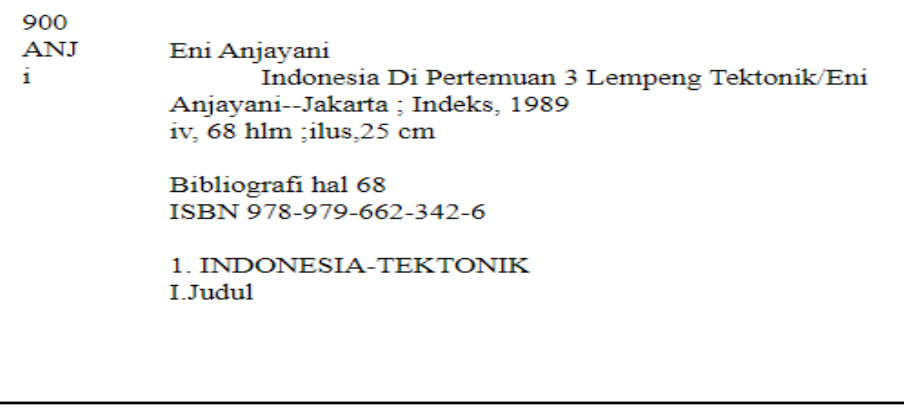

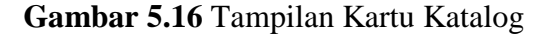

### **5.1.2 Hasil Implementasi Rancangan** *Input*

Adapun hasil implementasi dari rancangan *input* website perpustakaan SMP Negeri 6 Kota Jambi adalah sebagai berikut :

1. Tampilan *Login*

Pada gambar 5.17 menampilkan halaman yang mendeskripsikan proses aktor dalam mengakses halaman login admin. Berikut adalah tampilannya :

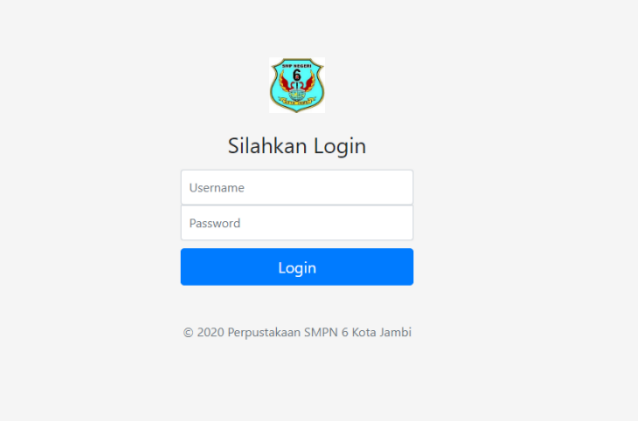

Gambar 5.17 Tampilan *Login*

2. Tampilan Input Data Anggota

Pada gambar 5.18 menampilkan halaman input data anggota dimana admin dapat menambah data anggota baru. Berikut adalah tampilannya :

| 心<br>SMPN 6 Kota Jambi                       | Sistem<br>$\equiv$                 | Tambah Data Anggota   | $\times$     |                      | $2$ admin                 |
|----------------------------------------------|------------------------------------|-----------------------|--------------|----------------------|---------------------------|
| Menu Utama<br>$\checkmark$                   | Data Anggota                       | Nama Anggota          |              |                      | Menu Utama / Data Anggota |
| Halaman Utama                                |                                    | Masukkan Nama Anggota |              |                      |                           |
| Data Anggota                                 | $+$ Tambah                         | <b>No Induk</b>       |              | Cari Nama Anggota    | $\alpha$<br>$\times$      |
| Data Kategori Buku                           |                                    | Masukkan No Induk     |              |                      |                           |
| Data Penerbit Buku                           | <b>No Induk</b>                    | Jabatan               |              | <b>Kartu Angota</b>  | <b>Aksi</b>               |
| Data Bibliografi                             | 8040160362                         | <b>Siswa</b>          | $\checkmark$ | Cetak Kartu          |                           |
| User                                         | 8040160094                         | <b>Jenis Kelamin</b>  |              | <b>B</b> Cetak Kartu | $\bullet$<br>B            |
| $\rightleftarrows$ Menu Sirkulasi<br>$\prec$ | 8040160021                         | Laki-Laki             | $\checkmark$ | Cetak Kartu          | I t<br>∎<br>  ⊛           |
| <b>图</b> Menu Laporan<br>$\leq$              |                                    | <b>Kelas</b>          |              |                      |                           |
|                                              | 8020160332                         | Masukkan Kelas        |              | Cetak Kartu          | $\circ$ $\circ$<br>H.     |
|                                              | 8020160001                         | <b>Tempat Lahir</b>   |              | <b>B</b> Cetak Kartu | $\circ$ $\circ$<br>l t    |
|                                              |                                    | Masukkan Tempat Lahir |              |                      |                           |
|                                              | Prev 1<br>$\alpha$                 | <b>Tanggal Lahir</b>  |              |                      |                           |
|                                              |                                    |                       |              |                      |                           |
|                                              | Copyright © 2020 SMPN 6 Kota Jambi |                       |              |                      |                           |

Gambar 5.18 Tampilan Input Data Anggota

3. Tampilan Input Data Bibliografi

Pada gambar 5.19 menampilkan halaman input data bibliografi dimana admin dapat menambah data bibliografi baru. Berikut adalah tampilannya :

| SMPN 6 Kota Jambi                               | $\equiv$                           | Sistem Informaci Pernustakaan SMDN 6 Kota Jambi |                |                                  | $2$ admin            |
|-------------------------------------------------|------------------------------------|-------------------------------------------------|----------------|----------------------------------|----------------------|
| <b>@</b> Menu Utama<br>$\checkmark$             |                                    | $\times$<br>Tambah Data Bibliografi             |                | Menu Utama / Data Bibliografi    |                      |
| Halaman Utama                                   | Data Bibliogr                      | Judul                                           |                |                                  |                      |
| Data Anggota                                    | $+$ Tambah                         | Masukkan Judul                                  |                | Pencarian                        | $\alpha$<br>$\times$ |
| Data Kategori Buku                              |                                    | <b>Jenis Buku</b>                               |                |                                  |                      |
| Data Penerbit Buku                              | <b>Kode Buku</b>                   | <b>Non Paket</b><br>$\check{~}$                 | ang            | <b>Penerbit</b>                  | <b>Kategori</b>      |
| Data Bibliografi                                | B000011015                         | Pengarang                                       | <b>avani</b>   | Indeks - Jakarta                 | Ensiklopedi          |
| User                                            | B000021017                         | Masukkan Pengarang                              | i Septika      | Optima Intelijensia - Yogyakarta | Kumpulan             |
| $\rightleftarrows$ Menu Sirkulasi<br>$\epsilon$ | B000031017<br>P                    | Penerbit                                        |                | Gading Inti Prima - Jakarta      | Kumpulan             |
| 昏<br>Menu Laporan<br>$\epsilon$                 |                                    | Gading Inti Prima - Jakarta<br>$\checkmark$     |                |                                  |                      |
|                                                 | B000041015                         | <b>Tahun Terbit</b>                             | <b>ircahyo</b> | Pustaka Insan Madani - Jakarta   | Ensiklopedi          |
|                                                 | B000051023<br>B                    | Masukkan Tahun Terbit                           | Pitaloka       | Gading Inti Prima - Jakarta      | Karya ilmiah         |
|                                                 | B000061017                         | <b>Id Kategori</b>                              | n S Kaagan     | Indeks - Jakarta                 | Kumpulan             |
|                                                 |                                    |                                                 |                |                                  |                      |
|                                                 |                                    |                                                 |                |                                  |                      |
|                                                 | Prev<br>$\mathbf{1}$<br>$\alpha$   | Next »                                          |                |                                  |                      |
|                                                 |                                    |                                                 |                |                                  |                      |
|                                                 | Copyright © 2020 SMPN 6 Kota Jambi |                                                 |                |                                  |                      |

Gambar 5.19 Tampilan Input Data Bibliografi

# 4. Tampilan Input Peminjaman

Pada gambar 5.20 menampilkan halaman input peminjaman dimana admin dapat menambah data peminjaman baru. Berikut adalah tampilannya :

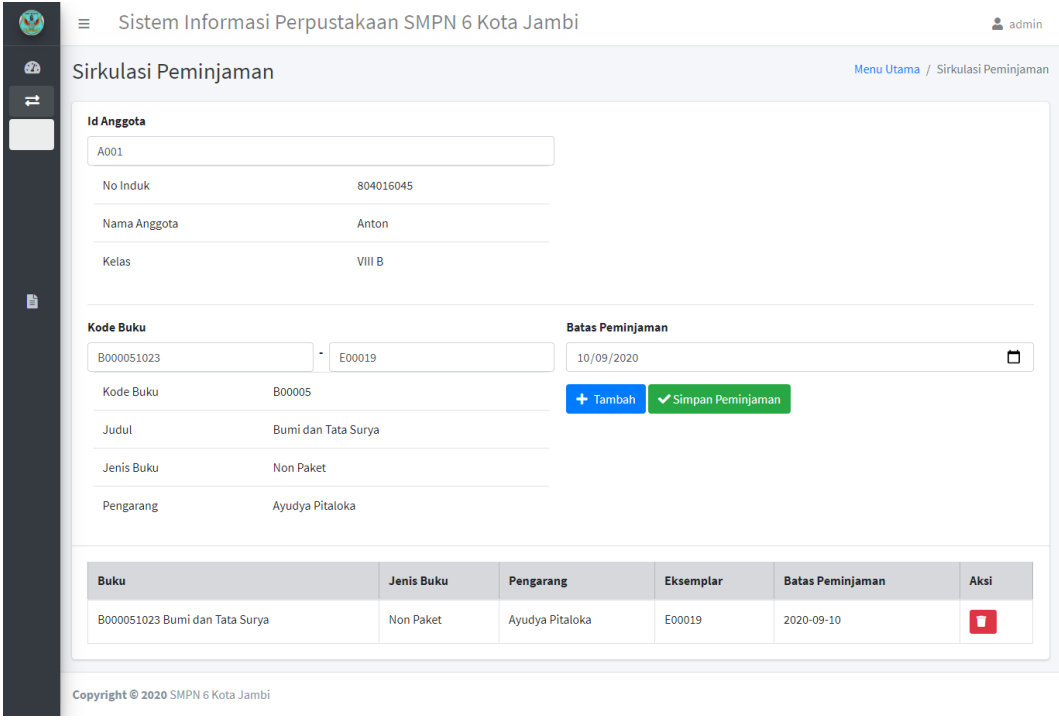

#### Gambar 5.20 Tampilan Sirkulasi Peminjaman

#### 5. Tampilan Input Pengembalian

Pada gambar 5.21 menampilkan halaman input pengembalian dimana admin dapat menambah data pengembalian baru. Berikut adalah tampilannya :

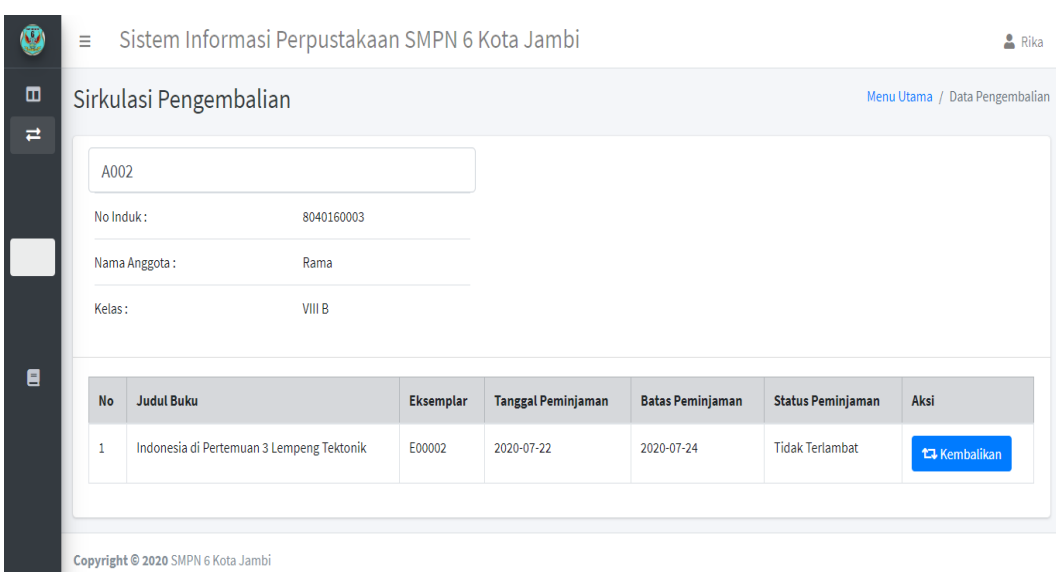

Gambar 5.21 Tampilan Sirkulasi Pengembalian

6. Tampilan Input Sanksi Pengembalian

Pada gambar 5.22 menampilkan halaman input sanksi pengembalian dimana admin dapat menambah data sanksi terhadap anggota perpustakaan yang terlambat mengembalikan buku atau mengembalikan buku dalam keadaan rusak atau hilang. Berikut adalah tampilannya :

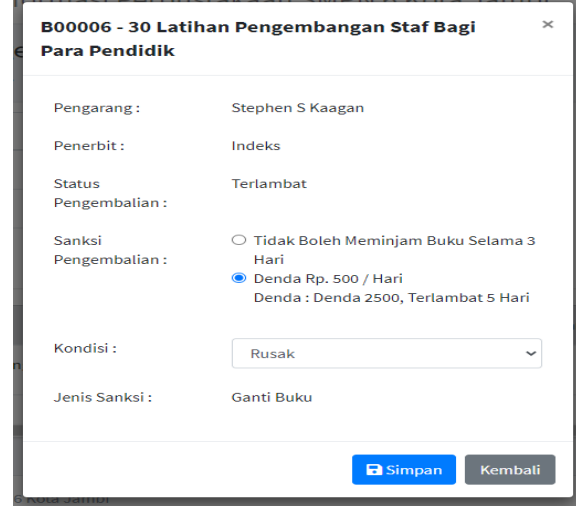

Gambar 5.22 Tampilan Input Sanksi Pengembalian

7. Tampilan Cetak Laporan Anggota

Pada gambar 5.23 menampilkan halaman cetak laporan seluruh anggota dimana admin dapat melihat waktu peminjaman dan pengembalian anggota. Berikut adalah tampilannya :

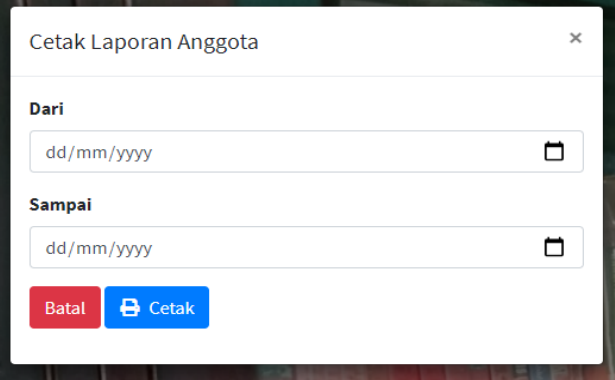

Gambar 5.23 Tampilan Cetak Laporan Anggota

8. Tampilan Cetak Laporan Buku

Pada gambar 5.24 menampilkan halaman cetak laporan buku seluruh.

Berikut adalah tampilannya :

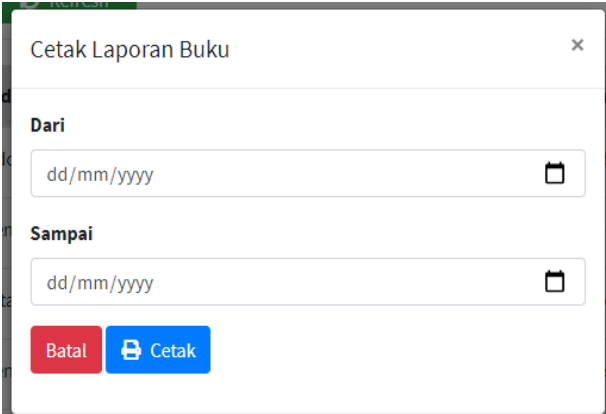

Gambar 5.24 Tampilan Cetak Laporan Buku

9. Tampilan Cetak Laporan Peminjaman

Pada gambar 5.25 menampilkan halaman cetak laporan peminjaman yang menampilkan waktu peminjaman. Berikut adalah tampilannya :

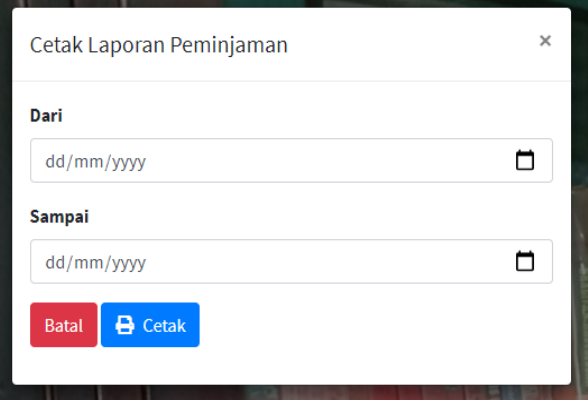

Gambar 5.25 Tampilan Cetak Laporan Peminjaman

10. Tampilan Cetak Laporan Pengembalian

Pada gambar 5.26 menampilkan halaman cetak laporan pengembalian yang menampilkan waktu pengembalian. Berikut adalah tampilannya :

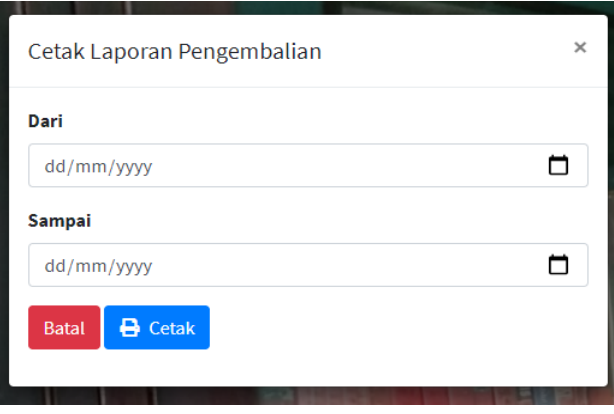

Gambar 5.26 Tampilan Cetak Laporan Pengembalian

### 11. Tampilan Cetak Laporan Sanksi

Pada gambar 5.27 menampilkan halaman cetak laporan sanksi seluruh anggota. Berikut adalah tampilannya :

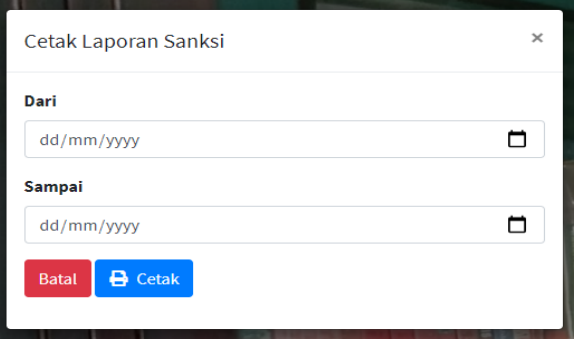

Gambar 5.27 Tampilan Cetak Laporan Sanksi

### **5.2 PENGUJIAN SISTEM**

Pengujian sistem ini dilakukan pada software bertujuan agar dapat meminimalkan kesalahan-kesalahan pada software yang penulis rancang. Dibawah ini akan dilakukan pengujian terhadap sistem

### 1. Pengujian *Login*

Pengujian *login* digunakan untuk memastikan bahwa form *login* telah dapat digunakan dengan baik dan sesuai dengan fungsinya.

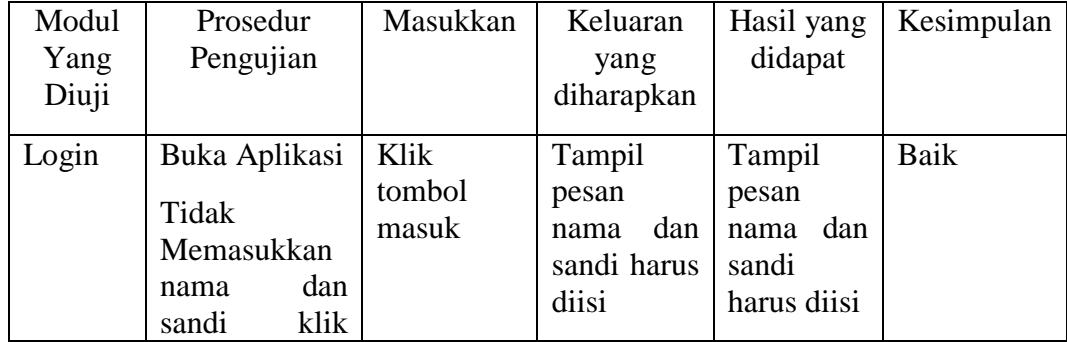

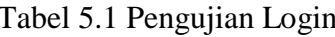

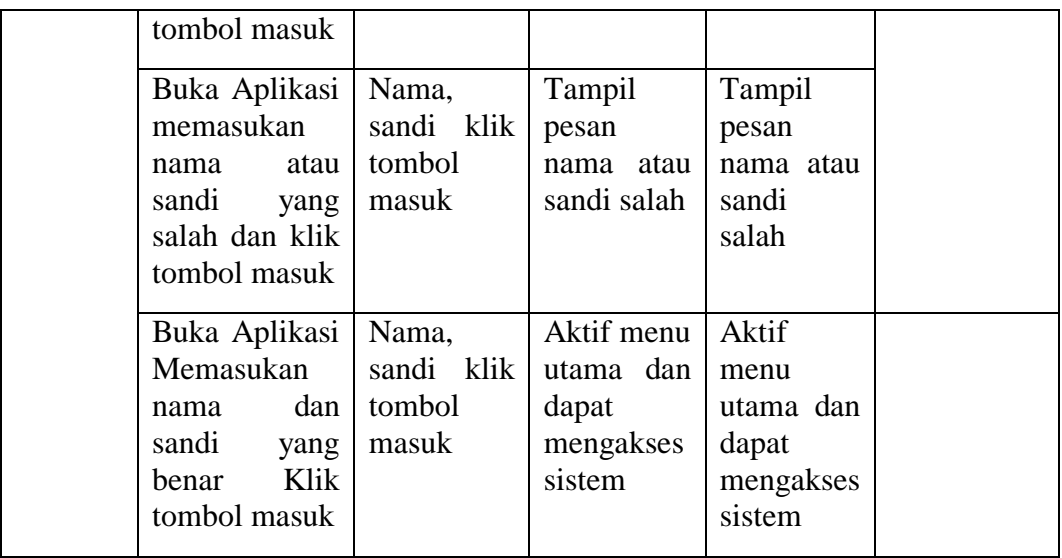

# 2. Pengujian Menu Utama

Pengujian menu utama digunakan untuk memastikan bahwa form menu utama telah dapat digunakan dengan baik dan sesuai dengan fungsinya.

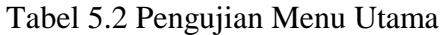

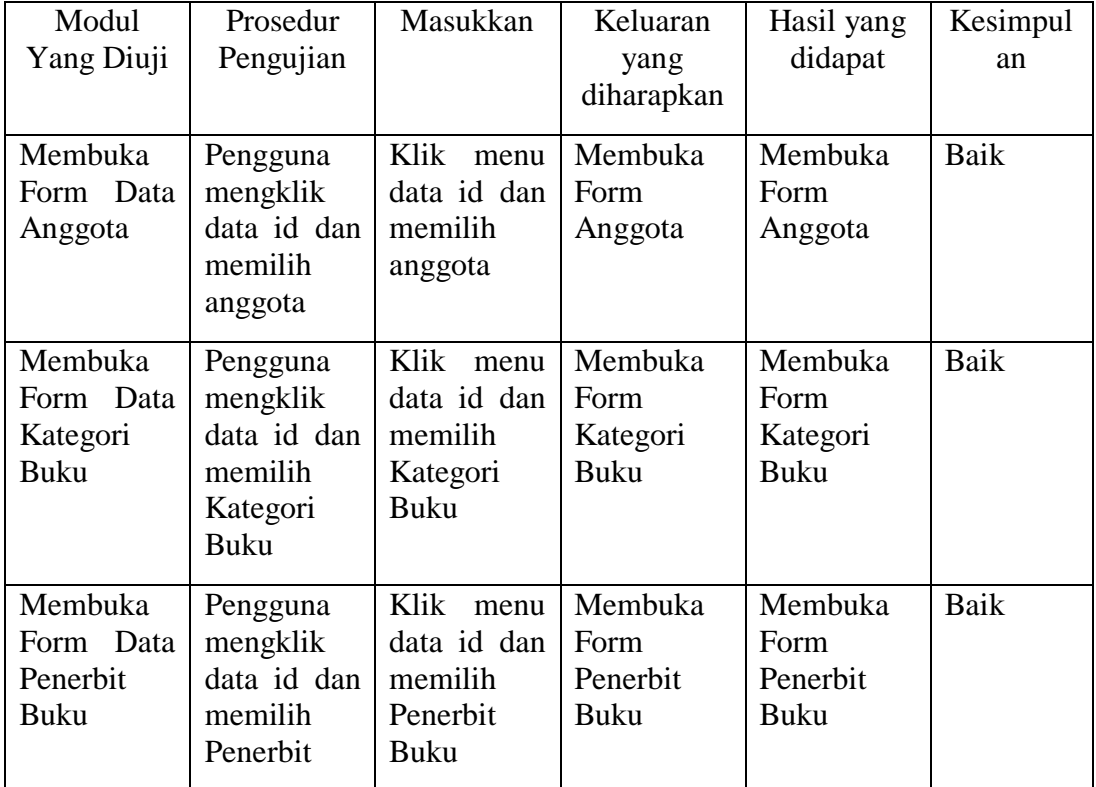

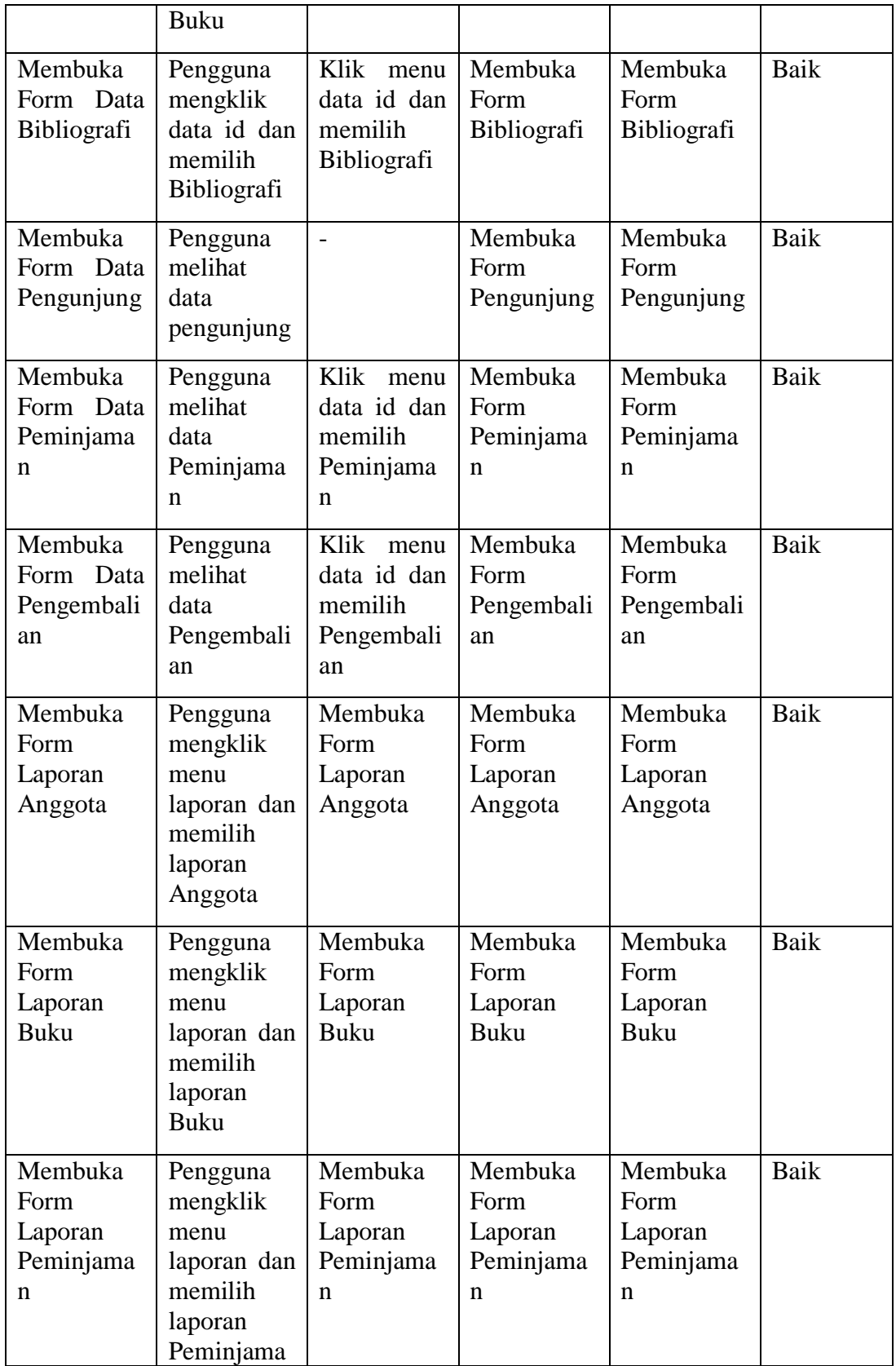

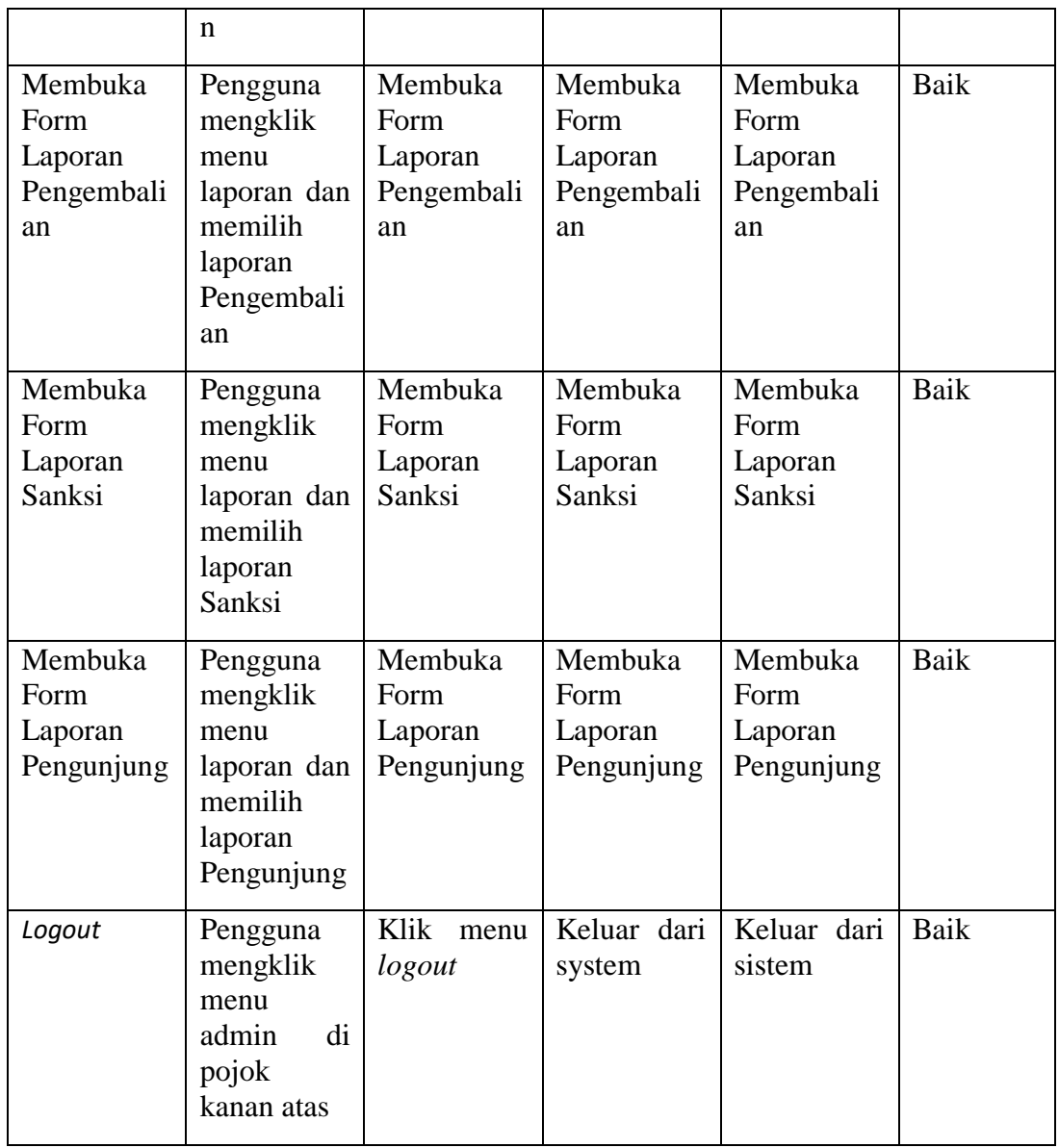

# 3. Pengujian Menu Data Anggota

Pengujian menu data anggota digunakan untuk memastikan bahwa form data

anggota telah dapat digunakan dengan baik dan sesuai dengan fungsinya.

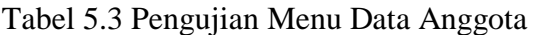

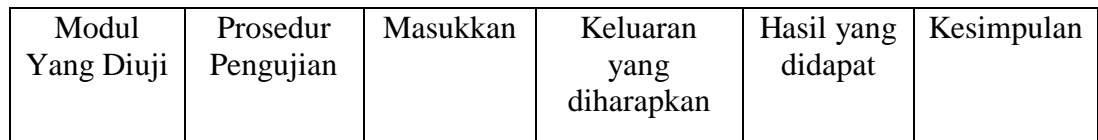

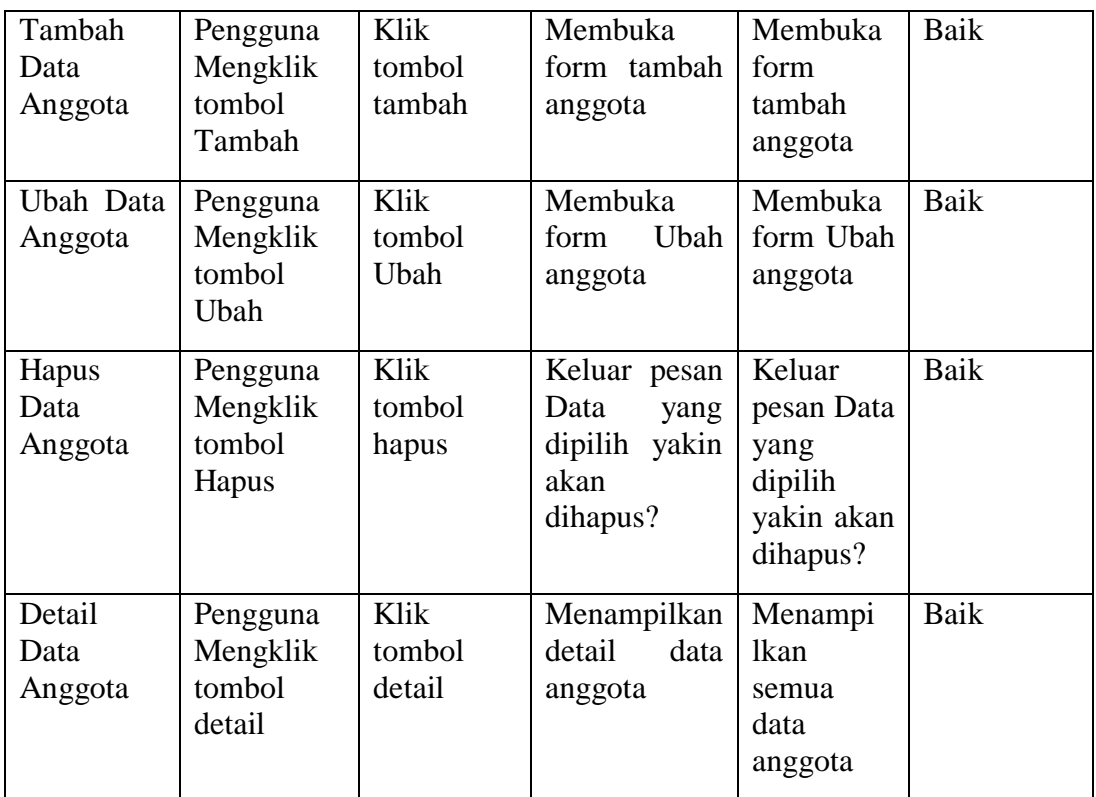

4. Pengujian Menu Data Kategori Buku

Pengujian menu data kategori buku digunakan untuk memastikan bahwa form data kategori buku telah dapat digunakan dengan baik dan sesuai dengan fungsinya.

Modul Yang Diuji Prosedur Pengujian Masukkan Keluaran yang diharapkan Hasil yang didapat Kesimpulan Tambah Data Kategori Buku Pengguna Mengklik tombol Tambah Klik tombol tambah Membuka form tambah kategori buku Membuka form tambah kategori buku Baik Ubah Data Kategori Buku Pengguna Mengklik tombol Ubah Klik tombol Ubah Membuka form Ubah kategori buku Membuka form Ubah kategori buku Baik

Tabel 5.4 Pengujian Menu Data Kategori Buku

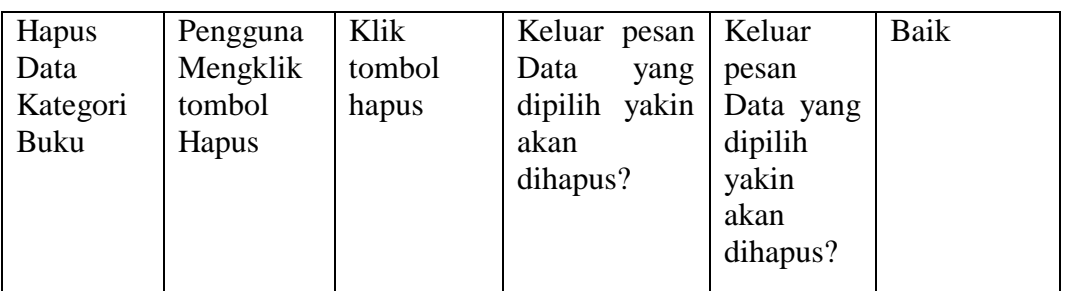

5. Pengujian Menu Data Penerbit

Buku

Pengujian menu data penerbit buku digunakan untuk memastikan bahwa form data penerbit buku telah dapat digunakan dengan baik dan sesuai dengan fungsinya.

| Modul<br>Yang<br>Diuji             | Prosedur<br>Pengujian                    | Masukkan                 | Keluaran<br>yang<br>diharapkan                                       | Hasil<br>yang<br>didapat                                             | Kesimpulan |
|------------------------------------|------------------------------------------|--------------------------|----------------------------------------------------------------------|----------------------------------------------------------------------|------------|
| Tambah<br>Data<br>Penerbit<br>Buku | Pengguna<br>Mengklik<br>tombol<br>Tambah | Klik<br>tombol<br>tambah | Membuka<br>form tambah<br>penerbit buku                              | Membuka<br>form<br>tambah<br>penerbit<br>buku                        | Baik       |
| Ubah<br>Data<br>Penerbit<br>Buku   | Pengguna<br>Mengklik<br>tombol<br>Ubah   | Klik<br>tombol<br>Ubah   | Membuka<br>Ubah<br>form<br>penerbit buku                             | Membuka<br>form<br>Ubah<br>penerbit<br>buku                          | Baik       |
| Hapus<br>Data<br>Penerbit<br>Buku  | Pengguna<br>Mengklik<br>tombol<br>Hapus  | Klik<br>tombol<br>hapus  | Keluar pesan<br>Data<br>yang<br>dipilih<br>yakin<br>akan<br>dihapus? | Keluar<br>pesan<br>Data yang<br>dipilih<br>yakin<br>akan<br>dihapus? | Baik       |

Tabel 5.5 Pengujian Menu Data Penerbit Buku

Bibliografi

Pengujian menu data bibliografi digunakan untuk memastikan bahwa form data bibliografi telah dapat digunakan dengan baik dan sesuai dengan fungsinya.

| Modul                         | Prosedur                                 | Masukkan                 | Keluaran                                                             | Hasil yang                                                        | Kesimpulan |
|-------------------------------|------------------------------------------|--------------------------|----------------------------------------------------------------------|-------------------------------------------------------------------|------------|
| Yang Diuji                    | Pengujian                                |                          | yang                                                                 | didapat                                                           |            |
|                               |                                          |                          | diharapkan                                                           |                                                                   |            |
| Tambah<br>Data<br>Bibliografi | Pengguna<br>Mengklik<br>tombol           | Klik<br>tombol<br>tambah | Membuka<br>form tambah<br>bibliografi                                | Membuka<br>form<br>tambah                                         | Baik       |
|                               | Tambah                                   |                          |                                                                      | bibliografi                                                       |            |
| Ubah Data<br>Bibliografi      | Pengguna<br>Mengklik<br>tombol<br>Ubah   | Klik<br>tombol<br>Ubah   | Membuka<br>Ubah<br>form<br>bibliografi                               | Membuka<br>form Ubah<br>bibliografi                               | Baik       |
| Hapus Data<br>Bibliografi     | Pengguna<br>Mengklik<br>tombol<br>Hapus  | Klik<br>tombol<br>hapus  | Keluar pesan<br>Data<br>yang<br>yakin<br>dipilih<br>akan<br>dihapus? | Keluar<br>pesan Data<br>yang<br>dipilih<br>yakin akan<br>dihapus? | Baik       |
| Detail Data<br>Bibliografi    | Pengguna<br>Mengklik<br>tombol<br>detail | Klik<br>tombol<br>detail | Menampilkan<br>detail<br>data<br>bibliografi                         | Menampi<br><b>lkan</b><br>semua<br>data<br>bibliografi            | Baik       |

Tabel 5.6 Pengujian Menu Data Bibliografi

Peminjaman

7. Pengujian Menu Data

Pengujian menu data peminjaman digunakan untuk memastikan bahwa form data peminjaman telah dapat digunakan dengan baik dan sesuai dengan fungsinya.

| Modul<br>Yang Diuji          | Prosedur<br>Pengujian                    | Masukkan                 | Keluaran<br>yang<br>diharapkan                                    | Hasil yang<br>didapat                                          | Kesimpulan |
|------------------------------|------------------------------------------|--------------------------|-------------------------------------------------------------------|----------------------------------------------------------------|------------|
| Tambah<br>Data<br>Peminjaman | Pengguna<br>Mengklik<br>tombol<br>Tambah | Klik<br>tombol<br>tambah | Membuka<br>form tambah<br>peminjaman                              | Membuka<br>form<br>tambah<br>peminjaman                        | Baik       |
| Hapus Data<br>Peminjaman     | Pengguna<br>Mengklik<br>tombol<br>Hapus  | Klik<br>tombol<br>hapus  | Keluar pesan<br>Data<br>yang<br>dipilih yakin<br>akan<br>dihapus? | Keluar<br>pesan Data<br>yang dipilih<br>yakin akan<br>dihapus? | Baik       |
| Detail Data<br>Peminjaman    | Pengguna<br>Mengklik<br>tombol<br>detail | Klik<br>tombol<br>detail | Menampilkan<br>detail<br>data<br>peminjaman                       | Menampi<br>lkan semua<br>data<br>peminjaman                    | Baik       |

Tabel 5.7 Pengujian Menu Data Peminjaman

8. Pengujian Menu Data

### Pengembalian

Pengujian menu data pengembalian digunakan untuk memastikan bahwa form data pengembalian telah dapat digunakan dengan baik dan sesuai dengan fungsinya.

Tabel 5.8 Pengujian Menu Data Pengembalian

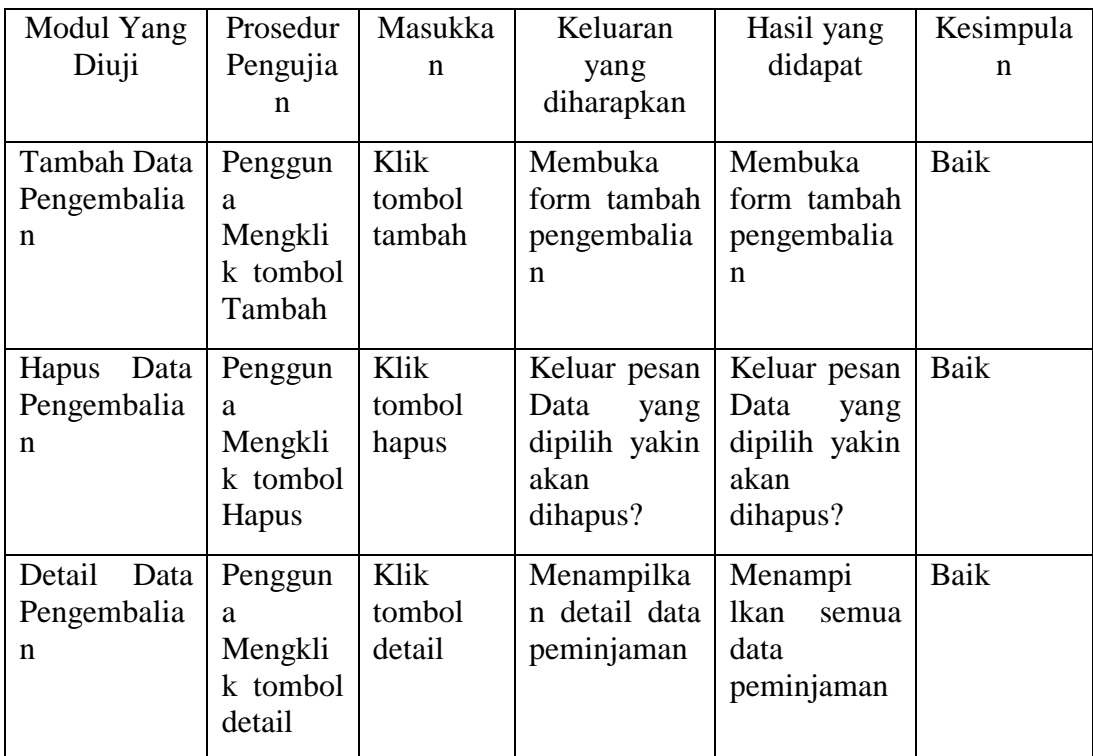

9. Pengujian Menu Data Sanksi

Pengujian menu data sanksi digunakan untuk memastikan bahwa form data sanksi telah dapat digunakan dengan baik dan sesuai dengan fungsinya.

| Modul<br>Yang<br>Diuji   | Prosedur<br>Pengujian                    | Masukkan                 | Keluaran<br>yang<br>diharapkan                                       | Hasil yang<br>didapat                                                | Kesimpulan |
|--------------------------|------------------------------------------|--------------------------|----------------------------------------------------------------------|----------------------------------------------------------------------|------------|
| Tambah<br>Data<br>Sanksi | Pengguna<br>Mengklik<br>tombol<br>Tambah | Klik<br>tombol<br>tambah | Membuka<br>form tambah<br>pengembalian                               | Membuka<br>form tambah<br>pengembalian                               | Baik       |
| Hapus<br>Data<br>Sanksi  | Pengguna<br>Mengklik<br>tombol<br>Hapus  | Klik<br>tombol<br>hapus  | Keluar pesan<br>Data<br>yang<br>yakin<br>dipilih<br>akan<br>dihapus? | Keluar pesan<br>Data<br>yang<br>dipilih<br>yakin<br>akan<br>dihapus? | Baik       |
| Detail<br>Data           | Pengguna<br>Mengklik                     | Klik<br>tombol           | Menampilkan<br>detail<br>data                                        | Menampi<br>lkan<br>semua                                             | Baik       |

Tabel 5.9 Pengujian Menu Data Sanksi

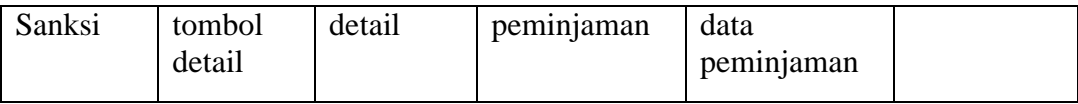

### **5.3 ANALISIS HASIL YANG DICAPAI**

Dari hasil yang dicapai setelah melakukan pengujian, sistem memiliki kelebihan dan kekurangan, adapun kelebihan dan kekurangan tersebut antara lain :

### **5.3.1 Kelebihan Sistem**

Setelah melakukan pengujian terhadap program yang dibuat dapat dijabarkan mengenai kelebihan program yang dapat dilihat sebagai berikut :

- 1. Mempermudah mencari buku dalam suatu sistem.
- 2. Memudahkan operator yang bertugas mengelola perpustakaan dengan baik.
- 3. Mempermudah mencari data anggota yang meminjam buku dan mengembalikan buku.

#### **5.3.1 Kekurangan Sistem**

- 1. Sistem ini hanya dapat diakses oleh pengelola perpustakaan.
- 2. Selain itu kekurangan dari sistem ini adalah *error* nya aplikasi, untuk itu dibutuhkannya *maintenance*.